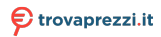

Questo manuale d'istruzione è fornito da trovaprezzi.it. Scopri tutte le offerte per [Asus Vivo AiO V241EA](http://www.trovaprezzi.it/desktop/prezzi-scheda-prodotto/asus_vivo_aio_v241ea?utm_source=pdf&utm_medium=referral&utm_campaign=pdf_1) [i5-1135G7 / 8GB / 256GB / Windows 11 Pro](http://www.trovaprezzi.it/desktop/prezzi-scheda-prodotto/asus_vivo_aio_v241ea?utm_source=pdf&utm_medium=referral&utm_campaign=pdf_1) o cerca il tuo prodotto tra le [migliori offerte di PC Desktop e](http://www.trovaprezzi.it/prezzi_desktop.aspx?utm_source=pdf&utm_medium=referral&utm_campaign=pdf_1) [Workstation](http://www.trovaprezzi.it/prezzi_desktop.aspx?utm_source=pdf&utm_medium=referral&utm_campaign=pdf_1)

# ASUS All-in-One PC Manuale utente

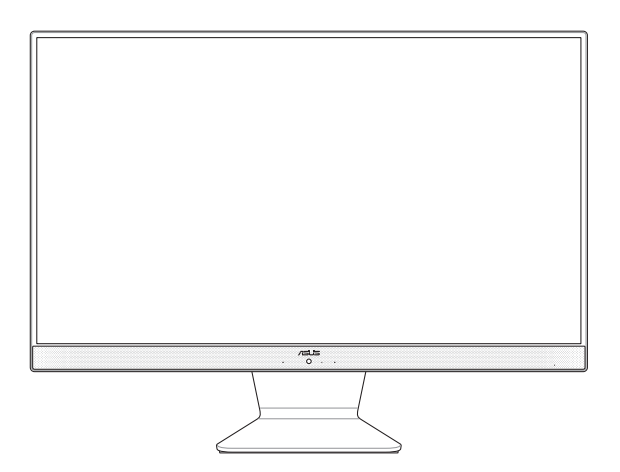

*V241EA/EP*

**I16592 Prima edizione Agosto 2020**

#### **INFORMAZIONI SUL COPYRIGHT**

Nessuna parte di questo manuale, compresi i prodotti e i software in esso descritti, può essere riprodotta, trasmessa, trascritta, archiviata in un sistema di recupero o tradotta in alcuna lingua, in alcuna forma e in alcun modo, fatta eccezione per la documentazione conservata dall'acquirente a scopi di backup, senza l'espressa autorizzazione scritta di ASUSTeK COMPUTER INC. ("ASUS").

ASUS FORNISCE QUESTO MANUALE "COSÌ COM'È" SENZA GARANZIA DI ALCUN TIPO, ESPLICITA O IMPLICITA, INCLUDENDO SENZA LIMITAZIONI LE GARANZIE O CONDIZIONI IMPLICITE DI COMMERCIABILITÀ O IDONEITÀ AD UN PARTICOLARE SCOPO. IN NESSUN CASO ASUS, I SUOI DIRIGENTI, FUNZIONARI, IMPIEGATI O DISTRIBUTORI SONO RESPONSABILI PER QUALSIASI DANNO INDIRETTO, PARTICOLARE, ACCIDENTALE O CONSEGUENTE (COMPRESI DANNI DERIVANTI DA PERDITA DI PROFITTO, PERDITA DI CONTRATTI, PERDITA D'USO O DI DATI, INTERRUZIONE DELL'ATTIVITÀ E SIMILI), ANCHE SE ASUS È STATA AVVISATA DELLA POSSIBILITÀ CHE TALI DANNI SI POSSANO VERIFICARE IN SEGUITO A QUALSIASI DIFETTO O ERRORE NEL PRESENTE MANUALE O NEL PRODOTTO.

I prodotti e nomi delle aziende che compaiono in questo manuale possono essere marchi registrati o diritti d'autore delle rispettive aziende, o meno, e sono usati a solo scopo identificativo o illustrativo, a beneficio dell'utente, senza alcuna intenzione di violazione dei diritti di alcun soggetto.

LE SPECIFICHE E LE INFORMAZIONI CONTENUTE IN QUESTO MANUALE SONO FORNITE A SOLO USO INFORMATIVO E SONO SOGGETTE A CAMBIAMENTI IN QUALSIASI MOMENTO, SENZA PREAVVISO, E NON POSSONO ESSERE INTERPRETATE COME UN IMPEGNO DA PARTE DI ASUS. ASUS NON SI ASSUME ALCUNA RESPONSABILITÀ E NON SI FA CARICO DI ALCUN ERRORE O INESATTEZZA CHE POSSA COMPARIRE IN QUESTO MANUALE COMPRESI I PRODOTTI E I SOFTWARE DESCRITTI AL SUO INTERNO.

Copyright © 2019 ASUSTeK Computer, Inc. Tutti i diritti riservati.

### **CONDIZIONI E LIMITI DI COPERTURA DELLA GARANZIA SUL PRODOTTO**

Le condizioni di garanzia variano a seconda del tipo di prodotto e sono specificatamente indicate nel Certificato di Garanzia allegato a cui si fa espresso rinvio.

Inoltre la garanzia stessa non è valida in caso di danni o difetti dovuti ai seguenti fattori: (a) uso non idoneo, funzionamento o manutenzione impropri inclusi (senza limitazioni) e l'utilizzo del prodotto con una finalità diversa da quella conforme alle istruzioni fornite da ASUSTeK COMPUTER INC. in merito all'idoneità di utilizzo e alla manutenzione; (b) installazione o utilizzo del prodotto in modo non conforme agli standard tecnici o di sicurezza vigenti nell'Area Economica Europea e in Svizzera; (c) collegamento a rete di alimentazione con tensione non corretta; (d) utilizzo del prodotto con accessori di terzi, prodotti o dispositivi ausiliari o periferiche; (e) tentativo di riparazione effettuato da una qualunque terza parte diversa dai centri di assistenza ASUSTeK COMPUTER INC. autorizzati; (f) incidenti, fulmini, acqua, incendio o qualsiasi altra causa il cui controllo non dipenda da ASUSTeK COMPUTER INC.; (g) abuso, negligenza o uso commerciale.

La Garanzia non è valida per l'assistenza tecnica o il supporto per l'utilizzo del Prodotto in merito all'utilizzo dell'hardware o del software. L'assistenza e il supporto disponibili (se previsti) nonchè le spese e gli altri termini relativi all'assistenza e al supporto (se previsti) verranno specificati nella documentazione destinata al cliente fornita a corredo del prodotto.

È responsabilità dell'utente, prima ancora di richiedere l'assistenza, effettuare il backup dei contenuti presenti sul Prodotto, inclusi i dati archiviati o il software installato.

ASUSTeK COMPUTER INC. non è in alcun modo responsabile per qualsiasi danno, perdita di programmi, dati o altre informazioni archiviate su qualsiasi supporto o parte del prodotto per il quale viene richiesta l'assistenza; ASUSTeK COMPUTER INC. non è in alcun modo responsabile delle conseguenze di tali danni o perdite, incluse quelle di attività, in caso di malfunzionamento di sistema, errori di programmi o perdite di dati.

È responsabilità dell'utente, prima ancora di richiedere l'assistenza, eliminare eventuali funzioni, componenti, opzioni, modifiche e allegati non coperti dalla Garanzia prima di far pervenire il prodotto a un centro servizi ASUSTeK COMPUTER INC. ASUSTeK COMPUTER INC. non è in alcun modo responsabile di qualsiasi perdita o danno ai componenti sopra descritti.

ASUSTeK COMPUTER INC. non è in alcun modo responsabile di eliminazioni, modifiche o alterazioni ai contenuti presenti sul Prodotto compresi eventuali dati o applicazioni prodottesi durante le procedure di riparazione del Prodotto stesso. Il Prodotto verrà restituito all'utente con la configurazione originale di vendita, in base alle disponibilità di software a magazzino.

### **LIMITAZIONE DI RESPONSABILITÀ**

Potrebbero verificarsi circostanze per le quali, a causa di difetti di componenti ASUS, o per altre ragioni, abbiate diritto a richiedere un risarcimento danni ad ASUS. In ciascuna di queste circostanze, a prescindere dai motivi per i quali si ha diritto al risarcimento danni, ASUS è responsabile per i danni alle persone (incluso il decesso), danni al patrimonio o alla proprietà privata; o qualsiasi altro danno reale e diretto risultante da omissione o mancata osservazione degli obblighi di legge previsti in questo Certificato di Garanzia, fino al prezzo contrattuale elencato per ogni prodotto e non oltre.

ASUS sarà solo responsabile o indennizzerà per perdite, danni o reclami su base contrattuale, extracontrattuale o di infrazione ai sensi del presente Certificato di Garanzia. Questo limite si applica anche ai fornitori e rivenditori ASUS. Questo è il limite massimo per il quale ASUS, i suoi fornitori e il vostro rivenditore sono responsabili collettivamente. IN NESSUN CASO ASUS È RESPONSABILE DI QUANTO SEGUE: (1) RICHIESTE DI TERZI PER DANNI DA VOI CAUSATI; (2) PERDITA O DANNEGGIAMENTO DEI VOSTRI DATI O DOCUMENTI O (3) QUALSIASI DANNO INDIRETTO, PARTICOLARE, ACCIDENTALE O CONSEGUENTE (COMPRESI DANNI DERIVANTI DA PERDITA DI PROFITTO, PERDITA DI CONTRATTI, PERDITA D'USO O DI DATI, INTERRUZIONE DELL' ATTIVITÀ E SIMILI) ANCHE SE ASUS, I SUOI DISTRIBUTORI E I VOSTRI RIVENDITORI SONO CONSAPEVOLI DELLA POSSIBILITÀ CHE TALI DANNI SI POSSANO VERIFICARE.

### **LICENZA SOFTWARE**

I prodotti ASUS possono essere corredati da software, secondo la tipologia del prodotto. I software, abbinati ai prodotti, sono in versione "OEM": il software OEM viene concesso in licenza all'utente finale come parte integrante del prodotto; ciò significa che non può essere trasferito ad altri sistemi hardware e che, in caso di rottura, di furto o in ogni altra situazione che lo renda inutilizzabile anche la possibilità di utilizzare il prodotto OEM viene compromessa. Chiunque acquisti, unitamente al prodotto, un software OEM è tenuto ad osservare i termini e le condizioni del contratto di licenza, denominato"EULA" (End User Licence Agreement), tra il proprietario del software e l'utente finale e visualizzato a video durante l'installazione del software stesso. Si avvisa che l'accettazione da parte dell'utente delle condizioni dell'EULA ha luogo al momento dell'installazione del software stesso.

### **ASSISTENZA E SUPPORTO**

Visitate il nostro sito all'indirizzo: **https://www.asus.com/it/support**

# **Indice**

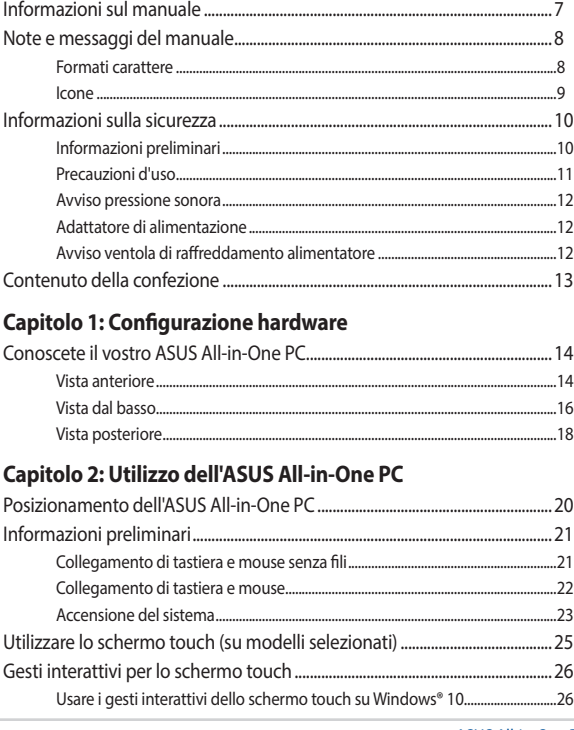

### Capitolo 3: Nozioni di base su Windows<sup>®</sup> 10

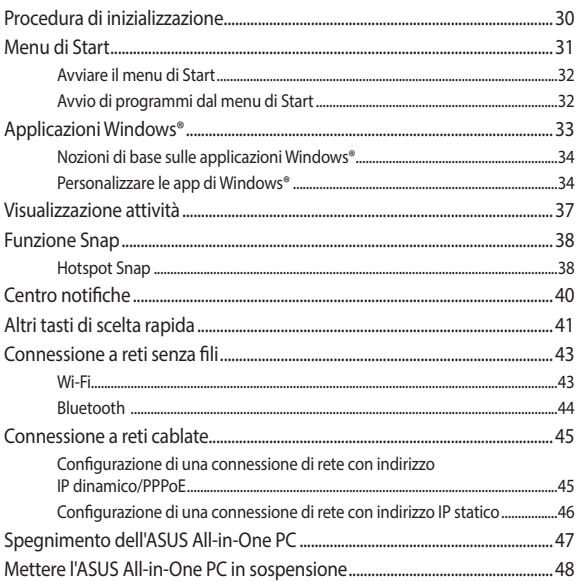

## Capitolo 4: Ripristino del sistema

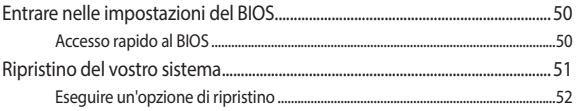

## **Appendice**

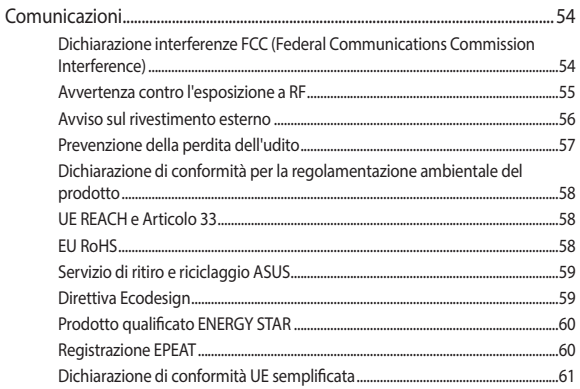

# <span id="page-6-0"></span>**Informazioni sul manuale**

Questo manuale descrive le caratteristiche hardware e software del vostro ASUS All-in-One PC e le organizza nei seguenti capitoli:

### **Capitolo 1: Configurazione hardware**

Descrizione delle componenti hardware dell'ASUS All-in-One PC.

### **Capitolo 2: Utilizzo dell'ASUS All-in-One PC**

Informazioni sull'uso dell'ASUS All-in-One PC.

### **Capitolo 3: Nozioni di base su Windows® 10**

Informazioni generali sull'utilizzo di Windows® 10 sull'All-in-One PC.

### **Capitolo 4: Ripristino del sistema**

Istruzioni sulle opzioni di ripristino dell'ASUS All-in-One PC.

### **Appendice**

Comunicazioni e informazioni sulla sicurezza per il vostro ASUS All-in-One PC.

# <span id="page-7-0"></span>**Note e messaggi del manuale**

Per evidenziare le informazioni chiave contenute nel manuale alcuni messaggi sono presentati nelle forme seguenti:

> **IMPORTANTE!** Messaggio contenente informazioni importanti per il completamento di un'operazione.

**NOTA:** Messaggio contenente informazioni aggiuntive e suggerimenti per completare un'operazione.

**AVVERTIMENTO!** Messaggio contenente le indicazioni da seguire per garantire la sicurezza di determinate operazioni onde evitare danni ai dati e alle componenti del vostro dispositivo.

## **Formati carattere**

**Grassetto** = Indica il menu o l'oggetto da selezionare.

*Corsivo* = Indica le sezioni alle quali potete fare riferimento in questo manuale.

# <span id="page-8-0"></span>**Icone**

Le icone indicano i dispositivi di input da utilizzare per l'esecuzione di una serie di operazioni e attività con l'ASUS All-in-One PC.

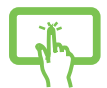

= Usare i gesti interattivi dello schermo touch (su modelli selezionati).

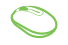

= (Utilizzate il mouse standard/senza fili (opzionale).

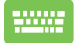

= (Utilizzate la tastiera standard/senza fili (opzionale).

Immagini e screenshot presenti in questo manuale hanno puro scopo illustrativo. Le specifiche reali del prodotto, e le schermate software, possono variare a seconda del territorio. Visitate il sito web ASUS: www. asus.com per avere informazioni aggiornate.

# <span id="page-9-0"></span>**Informazioni sulla sicurezza**

Il vostro ASUS All-in-One PC è stato progettato e testato per soddisfare gli ultimi standard di sicurezza per dispositivi informatici. Tuttavia, per garantire la vostra sicurezza, è importante leggere e comprendere le seguenti istruzioni fondamentali.

# **Informazioni preliminari**

- Leggete e sequite tutte le istruzioni di questa documentazione prima di accendere il sistema.
- Non utilizzate questo prodotto vicino all'acqua o a fonti di calore come radiatori.
- Al fine di prevenire infortuni prestate attenzione quando spostate il sistema.
- Posizionate il sistema su una superficie stabile.
- Le prese d'aria dello chassis servono per la ventilazione. Non bloccate né coprite queste prese d'aria. Assicuratevi di lasciare sufficiente spazio attorno al sistema per permettere un'adeguata ventilazione. Non inserite, per nessun motivo, oggetti di qualsiasi tipo all'interno delle prese d'aria.
- Usate questo prodotto in ambienti la cui temperatura sia compresa tra 0°C e 40°C.
- Se usate una prolunga per l'alimentazione assicuratevi che l'amperaggio totale dei dispositivi collegati alla prolunga non superi l'amperaggio massimo consentito dalla prolunga stessa.

# <span id="page-10-0"></span>**Precauzioni d'uso**

- Anche se il sistema è spento continua a circolare un sottile flusso di corrente. Prima di pulire il sistema assicuratevi di scollegare i cavi di alimentazione, rete e modem.
- Lo schermo touch ha bisogno di una pulizia periodica per garantire in maniera costante la migliore sensibilità al tocco. Tenete lo schermo pulito e rimuovete qualunque tipo di oggetto estraneo e polvere. Per pulire lo schermo:
	- Spegnete il sistema e scollegate il cavo di alimentazione dalla presa di corrente.
	- Spruzzate una modesta quantità di liquido per la pulizia dei vetri sul panno per la pulizia in dotazione e strofinate delicatamente la superficie dello schermo.
	- Non spruzzate il liquido direttamente sullo schermo.
- Non usate sostanze abrasive o panni ruvidi per la pulizia dello schermo.
- Se incontrate uno dei seguenti problemi tecnici con il vostro prodotto scollegate il cavo di alimentazione e contattate un tecnico qualificato o il vostro rivenditore.
	- Il cavo di alimentazione o il connettore sono danneggiati.
	- Un liquido è stato versato nel sistema.
	- Il sistema non funziona correttamente nonostante si siano seguite le istruzioni operative.
	- Il sistema è caduto o la scocca è stata danneggiata.
	- Le prestazioni del sistema subiscono una variazione apprezzabile.

# <span id="page-11-0"></span>**Avviso pressione sonora**

Un'eccessiva pressione sonora proveniente da cuffie o auricolari potrebbe causare danni permanenti o perdita dell'udito. Regolazioni del controllo volume, così come dell'equalizzatore (ad esempio spostando il fronte sonoro verso destra o verso sinistra), potrebbero aumentare la tensione in uscita di cuffie o auricolari e, di conseguenza, la pressione sonora.

# **Adattatore di alimentazione**

1. Specifiche adattatore di alimentazione

Tensione in ingresso: 100-240Vac

Frequenza in ingresso: 50-60Hz

Tensione in uscita nominale: 19Vdc

2. Raccomandiamo di posizionare l'ASUS All-in-One PC in prossimità della presa di corrente.

# **Avviso ventola di raffreddamento alimentatore**

La ventola di raffreddamento dell'alimentatore è una parte in movimento e potrebbe generare pericolo in caso di un uso improprio. Mantenete una distanza di sicurezza dalla ventola quando usate il prodotto.

# <span id="page-12-0"></span>**Contenuto della confezione**

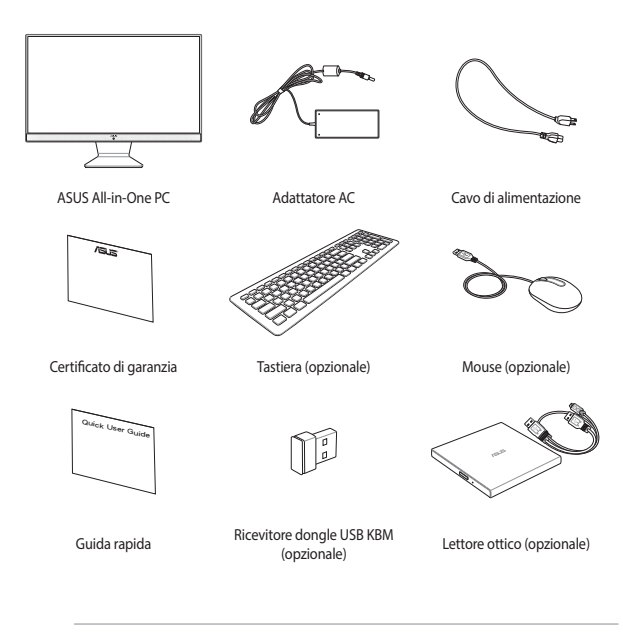

### **NOTA:**

- Contattate il vostro rivenditore nel caso in cui uno di questi articoli sia danneggiato o mancante.
- Le immagini relative a tastiera, mouse e alimentatore hanno puro scopo illustrativo. Le specifiche reali del prodotto potrebbero variare a seconda del territorio.

# <span id="page-13-0"></span>*Capitolo 1: Configurazione hardware*

# **Conoscete il vostro ASUS All-in-One PC**

## **Vista anteriore**

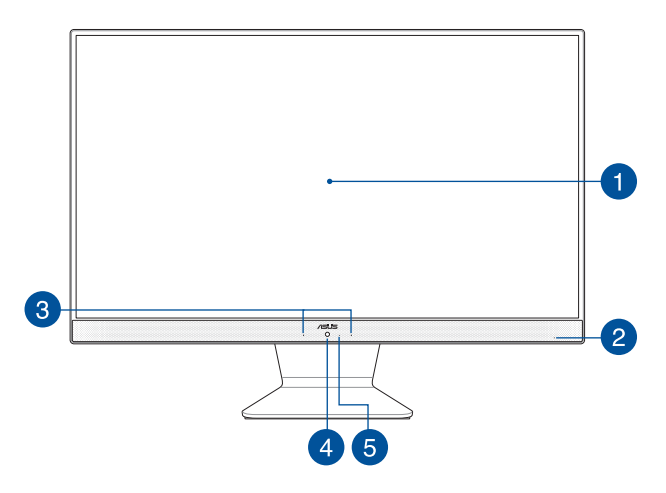

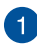

### **Display LCD**

Il display LCD fornisce eccellente qualità di visualizzazione per foto, video e altri file multimediali.

Sui modelli selezionati è supportato il multi-touch. Potrete operare sull'ASUS All-in-One PC usando i gesti interattivi.

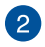

### **Indicatore di alimentazione**

L'indicatore LED di alimentazione si illumina quando il vostro ASUS All-in-One PC è acceso.

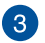

### **Microfono**

Questo microfono integrato può essere usato in occasione di video-conferenze, per sfruttare l'assistente vocale, per registrazioni audio o per applicazioni multimediali.

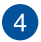

### **Videocamera**

La fotocamera integrata vi permette di scattare foto o acquisire video tramite il vostro ASUS All-in-One PC.

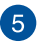

### **Indicatore videocamera**

L'indicatore della videocamera si illumina quando la videocamera integrata è in uso.

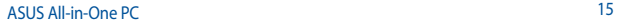

# <span id="page-15-0"></span>**Vista dal basso**

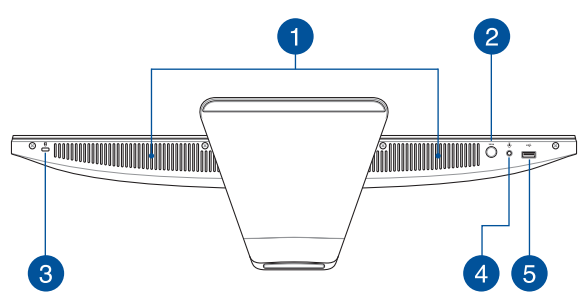

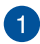

### **Altoparlanti audio**

L'altoparlante integrato vi permette di ascoltare suoni e musica direttamente dal vostro ASUS All-in-One PC. Le caratteristiche audio sono gestite tramite software.

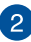

### **Pulsante modalità**

Toccate per scegliere la sorgente del segnale. Se selezionate l'ingresso HDMI™ l'ASUS All-in-One PC può essere usato come monitor LCD standard

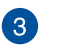

Ŕ

### **Foro di sicurezza Kensington®**

Il foro di sicurezza Kensington® permette di mettere al sicuro il vostro ASUS All-in-One PC tramite l'utilizzo di prodotti di sicurezza Kensington® compatibili.

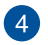

√∎հ

 $\overrightarrow{C}$ 

### **Porta jack 2-in-1 ingresso microfono/uscita cuffie**

Questa porta permette di collegare il vostro Notebook a cuffie o altoparlanti amplificati. Potete anche usare questa porta per collegare un headset o un microfono esterno.

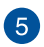

### **Porta USB 2.0**

Questa porta USB (Universal Serial Bus) è compatibile con dispositivi USB 2.0 o USB 1.1 come tastiere, dispositivi di puntamento, memorie flash, hard disk esterni, altoparlanti, videocamere e stampanti.

## <span id="page-17-0"></span>**Vista posteriore**

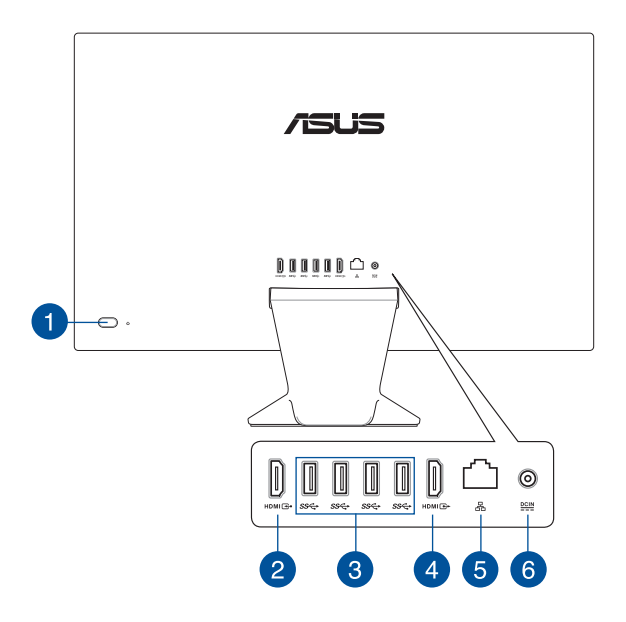

### **Pulsante di accensione/spegnimento**

Premete questo pulsante per accendere il vostro ASUS All-in-One PC.

# $\left|2\right|$

### **Porta ingresso HDMI**

Questa porta HDMI™ (High-Definition Multimedia Interface) è compatibile con lo standard HDCP utilizzato da HD DVD, Blu-ray e altri dispositivi che riproducono contenuti protetti.

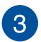

 $\boldsymbol{\Lambda}$ 

#### **Porta USB 3.2 Gen 1** sse-

Questa porta USB 3.2 Gen 1 (Universal Serial Bus) fornisce una velocità di trasferimento che può arrivare fino a 5 Gbit/s ed è retrocompatibile con lo standard USB 2.0.

#### $HDMIGF$ **Porta uscita HDMI**

Questa porta vi permette di collegare il vostro All-in-One PC ad un altro dispositivo compatibile HDMI™ per condivisione di file o estensione del monitor.

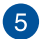

옮

 $DCIN$ </u>

### **Porta LAN**

La porta LAN RJ-45 a 8 pin può accogliere un cavo Ethernet standard per la connessione ad una rete locale.

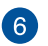

### **Ingresso alimentazione (DC-In)**

L'adattatore di alimentazione AC in dotazione converte la corrente alternata del vostro impianto domestico in corrente continua e la fornisce a questo ingresso. L'alimentazione fornita a questo ingresso fornisce alimentazione all'ASUS All-in-One PC. Per prevenire possibili danni all'ASUS All-in-One PC usate solamente l'adattatore di alimentazione in dotazione.

> **AVVERTIMENTO!** L'adattatore di alimentazione potrebbe riscaldarsi durante l'uso. Non coprite mai l'adattatore di alimentazione e tenetelo lontano dal corpo.

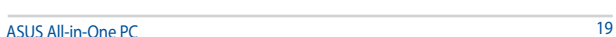

# <span id="page-19-0"></span>*Capitolo 2: Utilizzo dell'ASUS Allin-One PC*

# **Posizionamento dell'ASUS All-in-One PC**

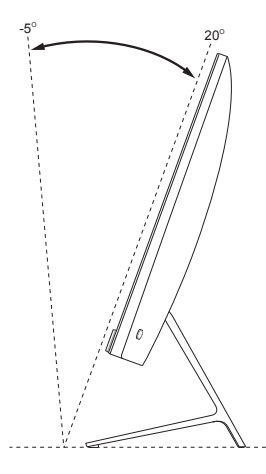

- 1. Posizionate il vostro ASUS All-in-One PC su una superficie piana come un tavolo o una scrivania.
- 2. Inclinate il display di un angolo compreso tra -5° e 20°.

### **IMPORTANTE!**

- Quando installate l'ASUS All-in-One PC usate entrambe le mani.
- Evitate di oltrepassare i limiti di inclinazione raccomandati, potreste causare danni al vostro ASUS All-in-One PC.

# <span id="page-20-0"></span>**Informazioni preliminari**

# **Collegamento di tastiera e mouse senza fili**

1. Installate le batterie nella tastiera e nel mouse senza fili.

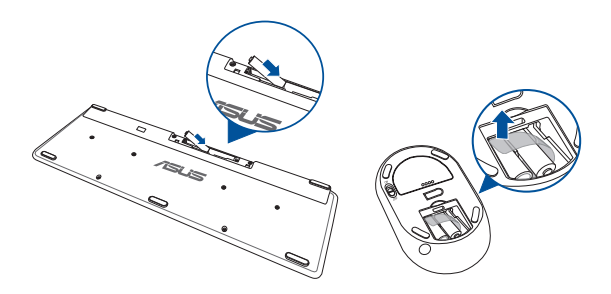

2. Collegate il dongle wireless per tastiera e mouse alla porta USB in modo da accoppiare automaticamente entrambi i dispositivi al vostro ASUS All-in-One PC.

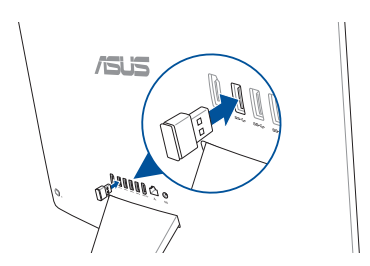

3. Potete iniziare ad usare la tastiera e il mouse senza fili.

<span id="page-21-0"></span>**NOTA:** Eseguite nuovamente la connessione tra tastiera, mouse e ricevitore wireless (dongle) se questa venisse a mancare. Evitate di utilizzare entrambi i dispositivi accanto ad altri dispositivi wireless. Per evitare interferenze posizionate mouse e tastiera ad una distanza di almeno 20 cm da altri dispositivi wireless.

## **Collegamento di tastiera e mouse**

Collegate tastiera e mouse alle porte USB del pannello posteriore.

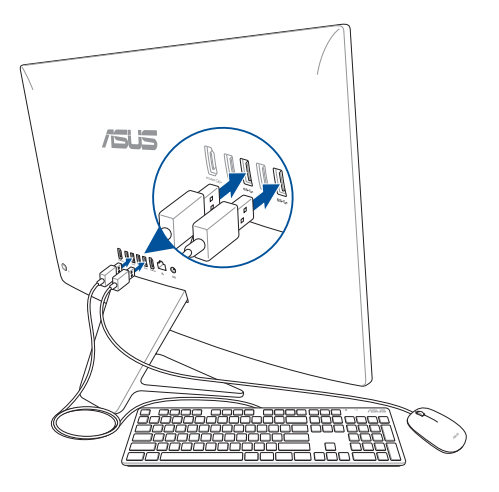

**NOTA:** Le immagini in questa sezione hanno scopo puramente illustrativo. Le specifiche e l'aspetto reali di mouse e tastiera (via cavo o wireless) potrebbero variare a seconda del modello.

# <span id="page-22-0"></span>**Accensione del sistema**

- A. Collegate il cavo di alimentazione AC all'adattatore AC/DC.
- B. Collegate l'uscita DC dell'alimentatore all'ingresso DC del vostro ASUS All-in-One PC.
- C. Collegate il vostro alimentatore ad una presa di corrente che fornisca una tensione compresa nell'intervallo 100V~240V.
- D. Premete il pulsante di accensione/spegnimento.

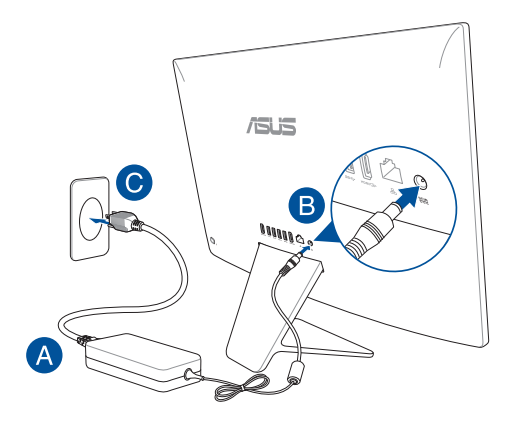

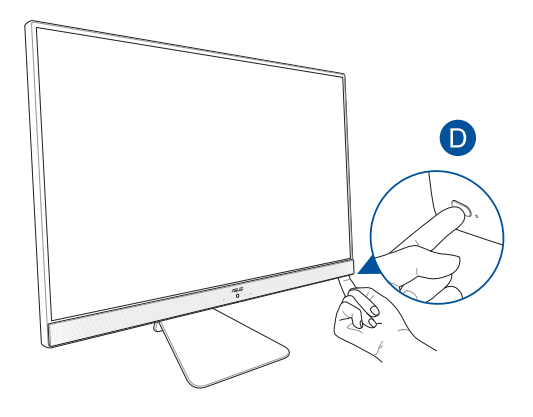

**NOTA**: Per maggiori dettagli su come spegnere il vostro All-in-One PC fate riferimento alla sezione *Spegnimento dell'ASUS All-in-One PC* del capitolo *Nozioni di base su Windows® 10*.

# <span id="page-24-0"></span>**Utilizzare lo schermo touch (su modelli selezionati)**

Il pannello touch screen del vostro ASUS All-in-One PC fornisce eccellente qualità di visualizzazione per foto, video e altri file multimediali. Inoltre supporta la funzione multi-touch a 10 punti che permette di usare i gesti interattivi in maniera accurata permettendovi di operare sul vostro ASUS Allin-One PC più velocemente e facilmente.

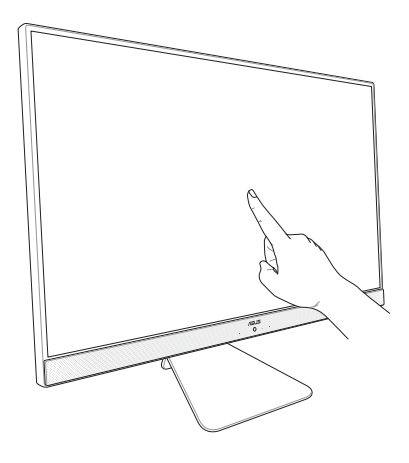

**IMPORTANTE:** Non usate oggetti appuntiti come forbici o penne a sfera sullo schermo touch in modo da prevenire eventuali graffi che potrebbero alterare le capacità di risposta del display.

# <span id="page-25-0"></span>**Gesti interattivi per lo schermo touch**

I gesti interattivi vi permettono di lanciare programmi ed accedere alle impostazioni del vostro ASUS All-in-One PC. Fate riferimento alle seguenti illustrazioni quando volete usare i gesti interattivi sullo schermo touch.

> **NOTA:** I seguenti screenshot hanno puro scopo illustrativo. L'aspetto dello schermo touch potrebbe variare a seconda del modello.

# **Usare i gesti interattivi dello schermo touch su Windows® 10**

I gesti interattivi vi permettono di lanciare programmi ed accedere alle impostazioni del vostro ASUS All-in-One PC. Queste funzioni possono essere attivate tramite l'utilizzo di gesti particolari delle dita eseguiti sullo schermo touch del vostro ASUS All-in-One PC.

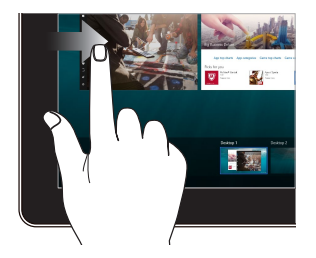

Scorrete dal bordo sinistro per avviare **Visualizzazione attività**.

### **Scorrimento dal lato sinistro Scorrimento dal lato destro**

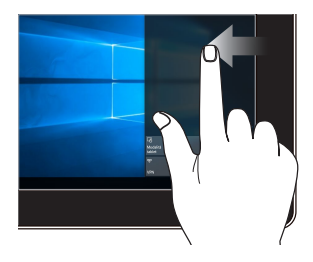

Scorrete dal bordo destro per avviare **Centro notifiche**.

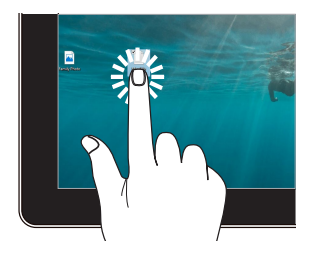

- Toccate un'app per selezionarla.
- Toccate due volte un'app per avviarla.

### **Tocco/Doppio tocco Toccare e tenere premuto**

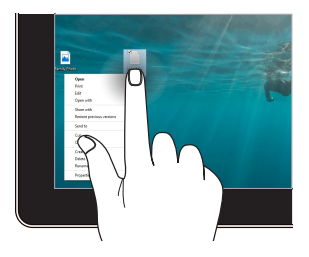

Toccate e tenete premuto per accedere al menu del click di destra.

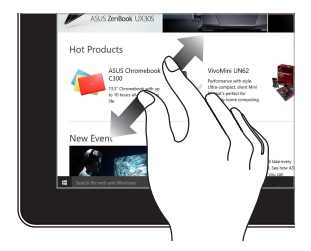

Allontanate due dita tra di loro sullo schermo touch.

### **Zoom avanti Zoom indietro**

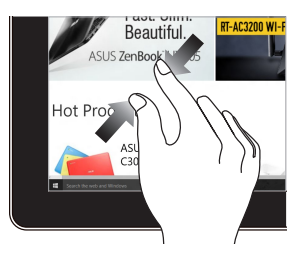

Avvicinate due dita tra di loro sullo schermo touch.

### **Scorrimento del dito Drag**

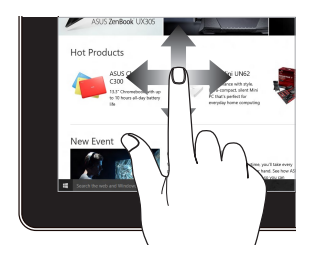

Fate scorrere il dito per scorrere su o giù oppure per scorrere lo schermo a destra o a sinistra.

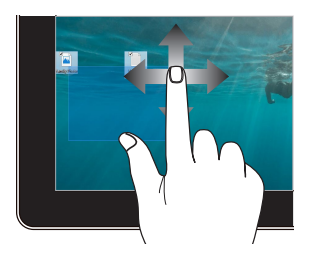

- Spostate il dito per creare una casella di selezione attorno a diversi oggetti.
- Toccate un oggetto e spostatelo in una nuova posizione.

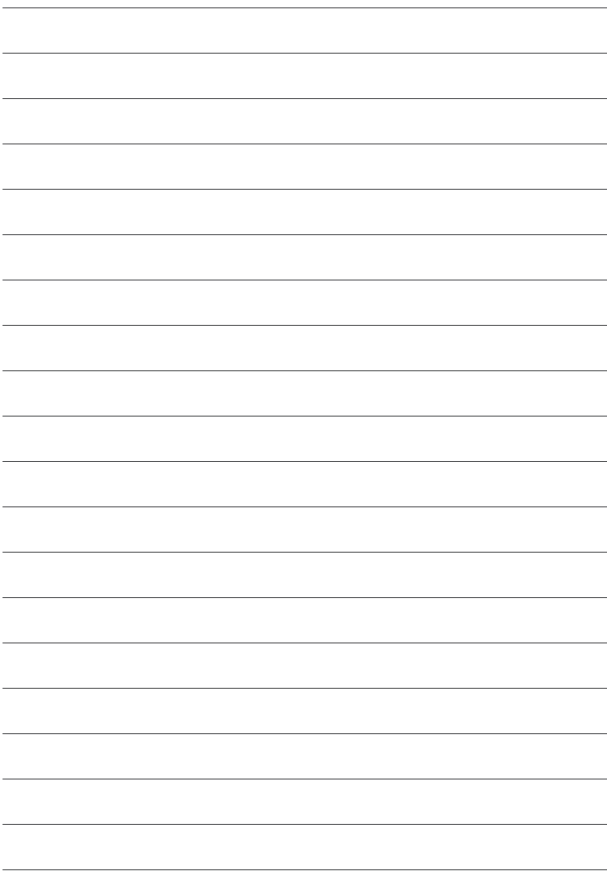

# <span id="page-29-0"></span>*Capitolo 3: Nozioni di base su Windows® 10*

# **Procedura di inizializzazione**

Quando avviate il vostro ASUS All-in-One PC per la prima volta apparirà una serie di schermate che vi guideranno nella configurazione delle impostazioni di base del sistema operativo Windows® 10.

Per avviare l'ASUS All-in-One PC per la prima volta:

- 1. Premete il pulsante di accensione/spegnimento del vostro ASUS All-in-One PC. Attendete alcuni minuti sino alla comparsa della schermata di configurazione.
- 2. Dalla schermata di configurazione selezionate la regione di appartenenza e la lingua da utilizzare sul vostro ASUS All-in-One PC.
- 3. Leggete attentamente le Condizioni di licenza. Selezionate **Accetto**.
- 4. Attenetevi alle istruzioni sullo schermo per configurare le seguenti impostazioni di base:
	- Personalizza
	- Wireless
	- Impostazioni
	- Accedi
- 5. Dopo aver configurato le opzioni di base Windows® 10 procederà con l'installazione delle vostre impostazioni e applicazioni preferite. Assicuratevi che il vostro ASUS All-in-One PC sia collegato ad una fonte di alimentazione durante l'installazione.
- 6. Quando l'installazione sarà completata apparirà il Desktop.

**NOTA:** Gli screenshot presenti in questo capitolo hanno puro scopo illustrativo.

# <span id="page-30-0"></span>**Menu di Start**

Il menu di Start è l'accesso principale a programmi, app di Windows, cartelle e impostazioni del vostro ASUS All-in-One PC.

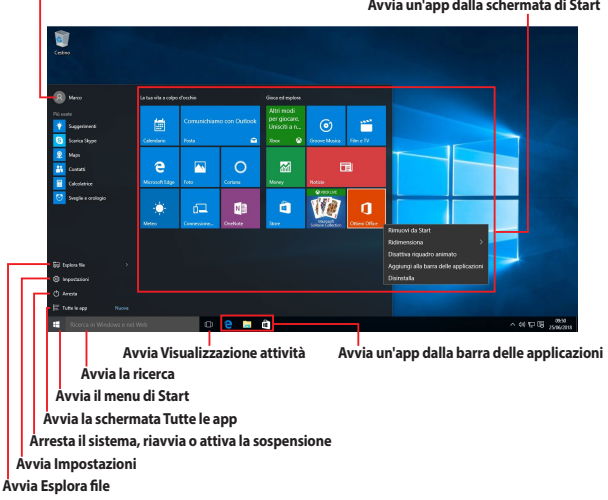

**Cambiare le impostazioni dell'utente, bloccare o disconnettervi dal vostro utente**

**Avvia un'app dalla schermata di Start**

Potete usare il menu di Start per compiere una delle seguenti attività comuni:

- Avviare programmi o app di Windows®
- Aprire app o programmi Windows® di uso frequente
- Modificare le impostazioni dell'ASUS All-in-One PC
- Ottenere aiuto per il sistema operativo Windows®
- Spegnere l'ASUS All-in-One PC
- Disconnettervi da Windows® o passare ad un altro utente

# <span id="page-31-0"></span>**Avviare il menu di Start**

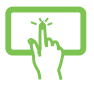

Toccate il pulsante di Start  $\mathbb{H}$  nell'angolo inferiore sinistro del vostro desktop.

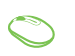

Posizionate il puntatore del mouse sul pulsante di Start

 nell'angolo inferiore sinistro, quindi cliccate su di esso.

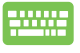

Premete il tasto con il logo di Windows®  $\|\cdot\|$  sulla vostra tastiera.

# **Avvio di programmi dal menu di Start**

Uno degli utilizzi più comuni del menu di Start è l'avvio del programmi installati sull'ASUS All-in-One PC.

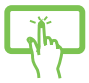

Toccate il programma per avviarlo.

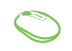

Posizionate il puntatore del mouse sul programma quindi cliccate per avviarlo.

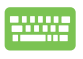

Usate i tasti freccia per scorrere tra i programmi. Premete

 per avviare il programma selezionato. ente

**NOTA:** Selezionate **Tutte le app**, al fondo del pannello di sinistra, per visualizzare un elenco completo di programmi e cartelle del vostro ASUS All-in-One PC in ordine alfabetico.

# <span id="page-32-0"></span>**Applicazioni Windows®**

Queste app sono incluse nel pannello di destra del menu di Start e visualizzate in un formato a riquadri per un accesso rapido.

> **NOTA:** Alcune app di Windows richiedono l'accesso all'account Microsoft prima di essere completamente operative.

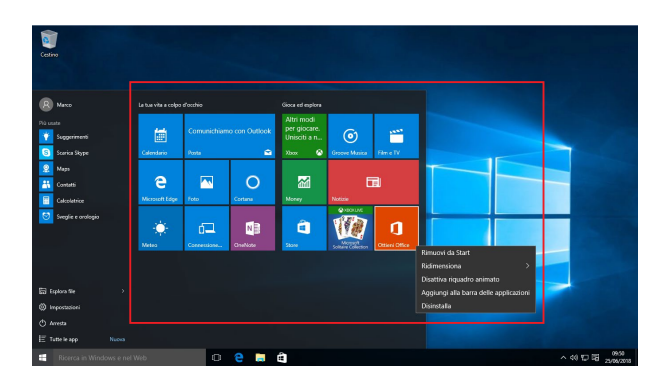

# <span id="page-33-0"></span>**Nozioni di base sulle applicazioni Windows®**

Usate lo schermo touch, il mouse o la tastiera del vostro ASUS All-in-One PC per avviare, personalizzare o chiudere le vostre applicazioni.

### **Avvio delle app di Windows® dal menu di Start**

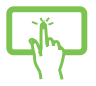

Toccate l'app per avviarla.

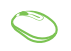

Posizionate il puntatore del mouse sull'app quindi cliccate per avviarla.

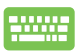

Usate i tasti freccia per scorrere tra le app. Premete

per avviare un'applicazione.

# **Personalizzare le app di Windows®**

Potete spostare, ridimensionare, rimuovere o aggiungere alla barra delle applicazioni, dal menu Start, in uno dei modi seguenti:

### **Spostare le applicazioni**

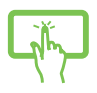

Premete e tenete premuto sull'app quindi spostatela in una nuova posizione.

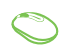

Posizionate il puntatore del mouse sull'app quindi spostate l'app su una nuova posizione.

### **Ridimensionare le applicazioni**

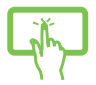

Premete e tenete premuto sull'app quindi toccate  $(\cdot\cdot\cdot)$ e impostate la dimensione desiderata.

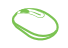

Posizionate il puntatore del mouse sull'app, cliccate con il tasto destro, quindi cliccate su **Ridimensiona** e selezionate la dimensione desiderata.

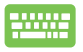

Usate i tasti freccia per navigare tra le app. Premete

, quindi selezionate **Ridimensiona** e selezionate la dimensione desiderata.

### **Rimuovere le applicazioni**

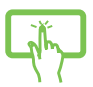

Premete e tenete premuto sull'app quindi toccate l'icona .

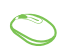

Posizionate il puntatore sull'app, cliccate con il tasto destro, quindi cliccate su **Rimuovi da Start**.

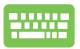

Usate i tasti freccia per navigare tra le app. Premete ,

quindi selezionate **Rimuovi da Start**.

### **Aggiungere app alla barra delle applicazioni**

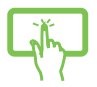

Premete e tenete premuto sull'app, quindi toccate **Aggiungi alla barra delle applicazioni**.

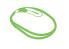

Posizionate il vostro puntatore del mouse sull'app e cliccate con il tasto destro, quindi cliccate su **Aggiungi alla barra delle applicazioni**.

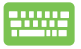

Usate i tasti freccia per navigare tra le app. Premete ,

quindi selezionate **Aggiungi alla barra delle applicazioni**.

### **Includere più app sulla schermata di Start**

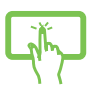

Dalla posizione **Tutte le app** premete e tenete premuto sull'app che volete aggiungere al menu di Start, quindi toccate **Aggiungi a Start**.

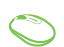

Dalla posizione **Tutte le app** posizionate il puntatore del mouse sull'app che volete aggiungere al menu di Start, cliccate con il tasto destro su di essa, quindi cliccate su **Aggiungi a Start**.

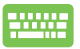

Dalla schermata **Tutte le app** premete  $\begin{bmatrix} \Box \end{bmatrix}$  sull'app che

volete aggiungere al menu di Start, quindi selezionate **Aggiungi a Start**.

# <span id="page-36-0"></span>**Visualizzazione attività**

Passate velocemente tra app e programmi aperti usando la funzione Visualizzazione attività. Potete anche usarla per passare tra diversi desktop.

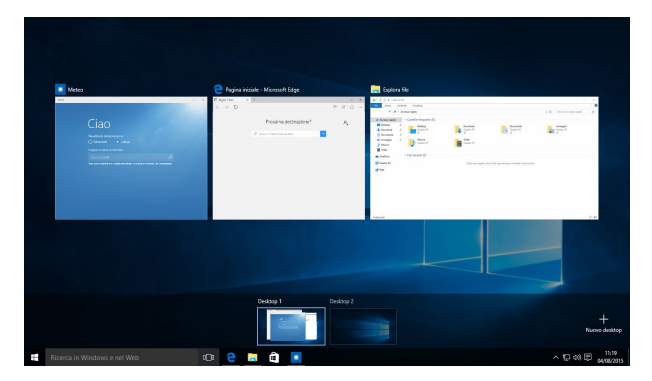

### **Avviare Visualizzazione attività**

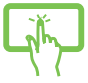

Toccate l'icona **UD** sulla barra delle applicazioni o scorrete dal bordo sinistro dello schermo.

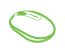

Posizionate il puntatore del mouse sull'icona **D** presente sulla barra delle applicazioni, quindi cliccate su di essa.

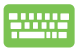

Premete  $\left| \bullet \right|$   $\left| \bullet \right|$   $\left| \bullet \right|$  sulla vostra tastiera.

# <span id="page-37-0"></span>**Funzione Snap**

La funzione Snap consente di visualizzare sullo schermo diverse app in esecuzione, una affiancata all'altra, permettendovi di lavorare o passare tra le due applicazioni.

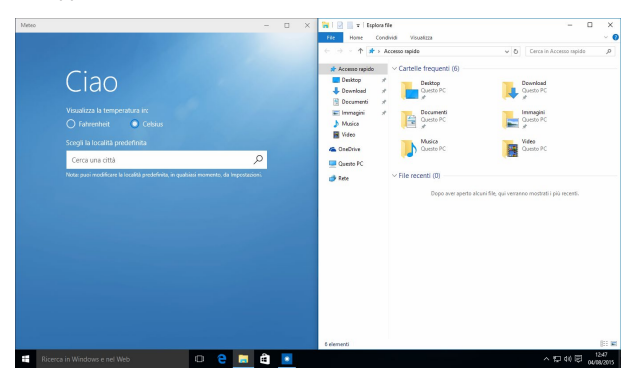

# **Hotspot Snap**

Potete spostare app su questi hotspot per attivare la funzione Snap.

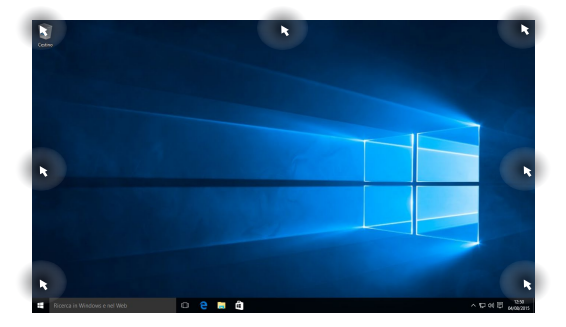

### **Utilizzo di Snap**

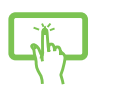

o

- 1. Avviate l'applicazione che desiderate.
- 2. Toccate la barra del titolo della vostra app e spostatela sul bordo dello schermo per attivare Snap.
- 3. Avviate un'altra app e ripetete i passaggi per attivare Snap con l'altra app.

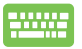

- 1. Avviate l'applicazione che desiderate.
- 2. Premete e tenete premuto il tasto  $\|\cdot\|$ , quindi usate i tasti freccia per attivare Snap con l'app.
- 3. Avviate un'altra app e ripetete i passaggi per attivare Snap con l'altra app.

# <span id="page-39-0"></span>**Centro notifiche**

Il Centro notifiche gestisce le notifiche delle app e le presenta in un unica soluzione tramite la quale potete interagire con esse. Inoltre dispone di una sezione di azioni rapide al fondo.

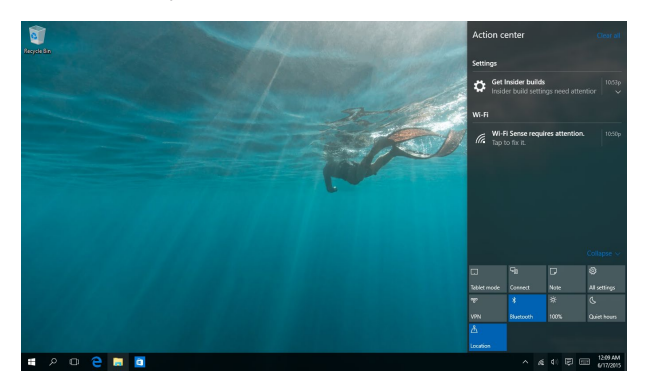

### **Avviare il Centro notifiche**

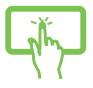

Cliccate sul pulsante  $\Box$  sulla barra delle applicazioni o scorrete dal bordo destro dello schermo.

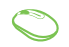

Posizionate il puntatore del mouse sull'icona 同 presente sulla barra delle applicazioni, quindi cliccate su di essa.

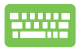

Premete  $\|\bullet\|$  +  $\|\circ\|$  sulla vostra tastiera.

# <span id="page-40-0"></span>**Altri tasti di scelta rapida**

Tramite la tastiera è inoltre possibile usare le seguenti combinazioni di tasti che vi aiuteranno a lanciare applicazioni e a navigare in Windows® 10.

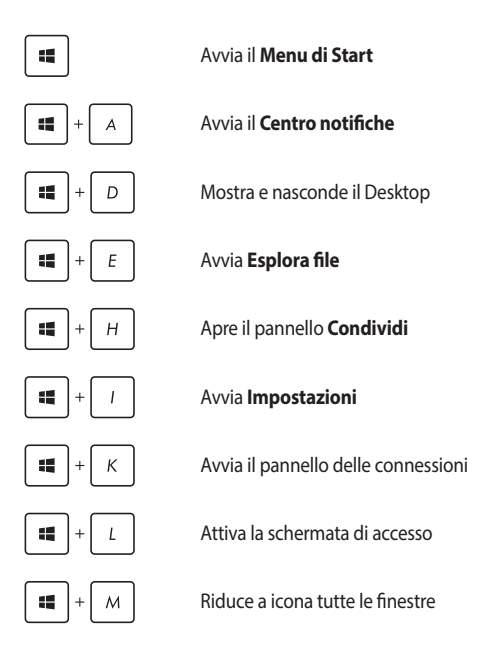

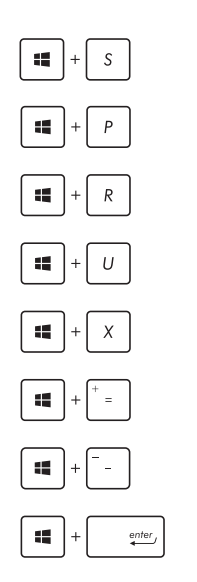

Avvia il programma di ricerca

Permette di scegliere una modalità di visualizzazione

Apre la finestra di dialogo **Esegui**

Apre il **Centro Accessibilità**

Aprire il menu dei collegamenti rapidi

Avvia la lente d'ingrandimento per ingrandire l'immagine sullo schermo

Rimpicciolisce l'immagine sullo schermo

Apre le impostazioni dell'**Assistente vocale**

# <span id="page-42-0"></span>**Connessione a reti senza fili**

# **Wi-Fi**

Leggete le email, navigate sul web e condividete applicazioni tramite i social network usando la connessione Wi-Fi del vostro ASUS All-in-One PC.

### **Connessione Wi-Fi**

Connettete il vostro ASUS All-in-One PC ad una rete Wi-Fi usando i seguenti passaggi:

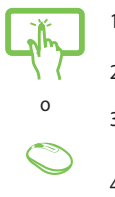

- 1. Selezionate l'icona *de* sulla barra delle applicazioni.
- 2. Selezionate l'icona<sup> en per</sup> abilitare Wi-Fi.
- 3. Selezionate un access point dalla lista delle connessioni Wi-Fi disponibili.
- 4. Selezionate **Connetti** per avviare la connessione di rete.

**NOTA:** Per attivare la connessione Wi-Fi potrebbe essere richiesto l'inserimento di una chiave di sicurezza.

# <span id="page-43-0"></span>**Bluetooth**

Utilizzate il Bluetooth per facilitare il trasferimento dati in modalità wireless con altri dispositivi compatibili Bluetooth.

### **Associazione con altri dispositivi Bluetooth**

Per abilitare il trasferimento di dati è necessario associare l'ASUS All-in-One PC ad altri dispositivi Bluetooth. Connettete i vostri dispositivi usando i seguenti passaggi:

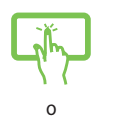

1. Avviate **Impostazioni** dal menu di Start.

2. Selezionate **Dispositivi** quindi selezionate **Bluetooth** per cercare i dispositivi Bluetooth disponibili nelle vicinanze.

3. Selezionate un dispositivo dall'elenco. Confrontate il codice di protezione (Passcode) del vostro ASUS Allin-One PC con il codice di protezione (Passcode) che avete ricevuto sul dispositivo selezionato. Se sono identici selezionate **Sì** per avviare l'associazione tra l'ASUS All-in-One PC e il dispositivo.

> **NOTA:** Per alcuni dispositivi Bluetooth potrebbe essere necessario inserire il codice di protezione dell'ASUS All-in-One PC.

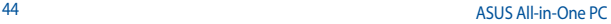

# <span id="page-44-0"></span>**Connessione a reti cablate**

È inoltre possibile collegarsi a reti cablate, come le reti locali e le reti a banda larga, usando la porta LAN del vostro ASUS All-in-One PC.

> **NOTA:** Contattate il vostro Internet Service Provider (ISP) per maggiori informazioni, o il vostro amministratore di rete per assistenza, durante l'impostazione della vostra connessione a Internet.

Per configurare le vostre impostazioni potete fare riferimento alla seguente procedura.

> **IMPORTANTE!** Prima di iniziare la procedura assicuratevi che il vostro ASUS Allin-One PC sia collegato ad una rete locale tramite un cavo di rete.

# **Configurazione di una connessione di rete con indirizzo IP dinamico/PPPoE**

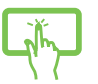

- 1. Avviate **Impostazioni**.
- 2. Selezionate **Rete & Internet**.
- o
- 3. Selezionate **Ethernet** > **Centro connessioni di rete e condivisione**.
- 4. Cliccate su **Modifica impostazioni scheda** quindi cliccate con il tasto destro sulla scheda di rete e selezionate **Proprietà**.
- 5. Selezionate **Protocollo Internet versione 4 (TCP/ IPv4)** e poi cliccate su **Proprietà**.
- 6. Selezionate **Ottieni automaticamente un indirizzo IP** e selezionate su **OK**.

**NOTA:** Procedete con il passo successivo se state usando una connessione PPPoE.

- <span id="page-45-0"></span>7. Tornate al **Centro connessioni di rete e condivisione** e selezionate **Configura nuova connessione o rete**.
- 8. Selezionate **Connessione a Internet** e poi **Avanti**.
- 9. Selezionate **Banda larga (PPPoE)**.
- 10. Inserite Nome utente, Password e Nome della connessione. Poi selezionate **Connetti**.
- 11. Selezionate **Chiudi** per terminare la configurazione.
- 12. Seleziona  $\sqrt[12]{\sqrt{2}}$  sulla barra delle applicazioni e poi selezionate la connessione che avete appena creato.
- 13. Inserite Nome utente e Password e poi selezionate **Connetti** per avviare la connessione ad Internet.

# **Configurazione di una connessione di rete con indirizzo IP statico**

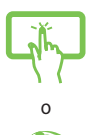

- 1. Ripetete i passaggi da 1 a 5 della sezione *Configurazione di una connessione di rete con indirizzo IP dinamico/PPPoE*.
- 2 Selezionate **Utilizza il seguente indirizzo IP**.
- 3. Inserite i valori di Indirizzo IP, Subnet mask e Gateway predefinito suggeriti dal vostro ISP (Internet Service Provider).
- 4. Se necessario potete anche specificare l'indirizzo del server DNS preferito e del server DNS alternativo. Poi selezionate **OK**.

# <span id="page-46-0"></span>**Spegnimento dell'ASUS All-in-One PC**

Potete spegnere il vostro ASUS All-in-One PC in uno dei seguenti modi:

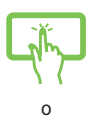

- Avviate il menu di Start quindi selezionate *C* Arresta il sistema per eseguire un normale arresto del sistema.
- Dalla schermata di accesso selezionate  $\bigcirc$  > **Arresta il sistema**.

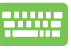

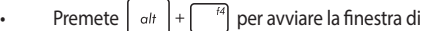

arresto. Selezionate **Arresta il sistema** dal menu a discesa e premete OK.

• Nel caso in cui il vostro ASUS All-in-One PC non dia risposta alle vostre istruzioni premete e tenete premuto il pulsante di accensione/spegnimento per almeno quattro (4) secondi fino a quando l'ASUS All-in-One PC non si spegne.

# <span id="page-47-0"></span>**Mettere l'ASUS All-in-One PC in sospensione**

Per attivare la modalità di sospensione:

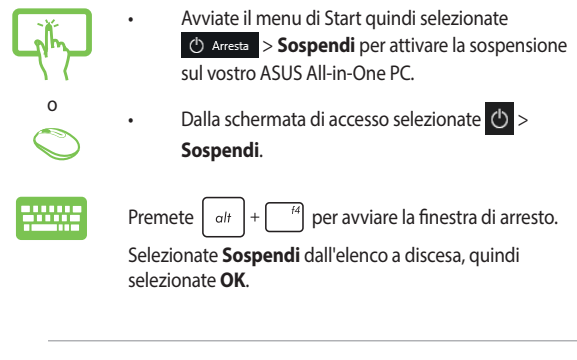

**NOTA:** Potete anche attivare la sospensione dell'ASUS All-in-One PC premendo una volta il pulsante di accensione/spegnimento.

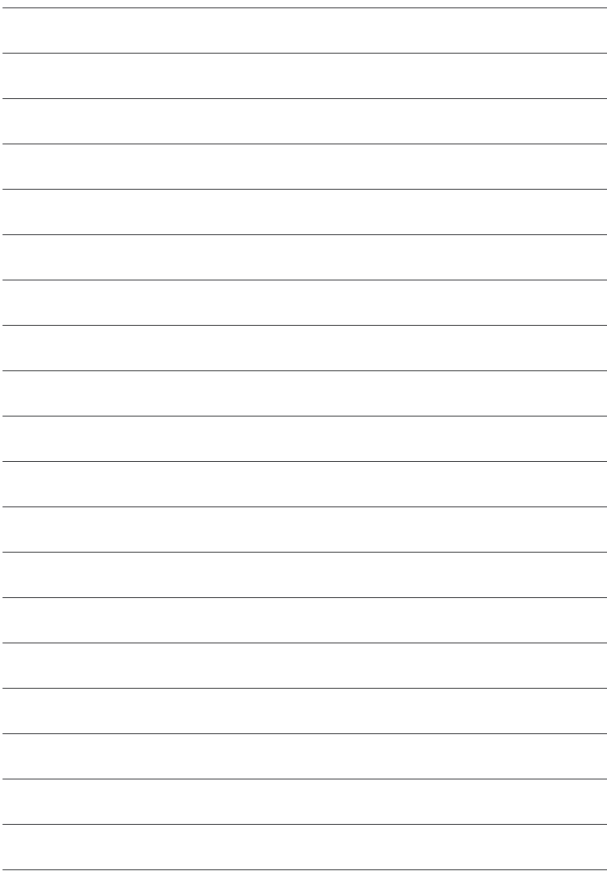

# <span id="page-49-0"></span>*Capitolo 4: Ripristino del sistema*

# **Entrare nelle impostazioni del BIOS**

Nel BIOS (Basic Input and Output System) sono salvate le impostazioni hardware del sistema necessarie per l'avvio del vostro ASUS All-in-One PC.

Le impostazioni standard del BIOS si applicano alla grande maggioranza dei casi per garantire prestazioni ottimali. Non modificate le impostazioni del BIOS ad eccezione delle seguenti circostanze:

- Durante l'avvio del sistema, sullo schermo, appare un messaggio di errore che richiede di modificare le impostazioni del BIOS.
- Avete installato una nuova componente di sistema che richiede ulteriori impostazioni o un aggiornamento del BIOS.

**AVVERTIMENTO!** Usare impostazioni inappropriate del BIOS potrebbe causare instabilità di sistema o impossibilità di avvio. Raccomandiamo vivamente di modificare le impostazioni del BIOS solamente con l'assistenza di personale qualificato.

# **Accesso rapido al BIOS**

Per accedere al BIOS:

- Quando l'ASUS All-in-One PC è spento premete il pulsante di accensione/spegnimento per almeno quattro (4) secondi per accedere al BIOS direttamente.
- Premete il pulsante di accensione/spegnimento per accendere l'ASUS All-in-One PC, premete <F2> o <Canc> durante la fase di POST.

**NOTA:** Il POST (Power-on self test) consiste in una serie di test di diagnostica, controllata da un software, che viene eseguita automaticamente durante l'accensione o il riavvio dell'ASUS All-in-One PC.

# <span id="page-50-0"></span>**Ripristino del vostro sistema**

Usate le opzioni di ripristino dell'ASUS All-in-One PC per ripristinare il sistema allo stato originario o semplicemente aggiornare le impostazioni per migliorare le prestazioni.

### **IMPORTANTE!**

- **•** Eseguite un backup dei vostri dati prima di procedere con una qualsiasi procedura di ripristino sul vostro ASUS All-in-One PC.
- Prendete nota di impostazioni personalizzate importanti come le impostazioni di rete, i nomi utente e le password per evitare perdite di dati.
- Assicuratevi che il vostro ASUS All-in-One PC sia collegato all'alimentatore prima di avviare il ripristino del sistema.

Windows® 10 dispone delle seguenti opzioni di ripristino:

**• Mantieni i miei file** - Questa opzione permette di ripristinare l'ASUS All-in-One PC senza modificare i dati personali (foto, musica, video, documenti).

Con questa opzione potete ripristinare l'ASUS All-in-One PC alle impostazioni predefinite e eliminare le altre applicazioni installate.

**• Rimuovi tutto** - Questa opzione consente di ripristinare l'ASUS All-in-One PC alle impostazioni predefinite di fabbrica. Prima di procedere è necessario eseguire un backup dei vostri dati.

- <span id="page-51-0"></span>**• Torna a versione precedente** - Questa opzione vi permette di tornare ad una versione precedente. Usate questa opzione se avete qualche problema con la versione attuale.
- **• Avvio avanzato**  Usate questa opzione per accedere a procedure di ripristino avanzato per il vostro ASUS All-in-One PC, ad esempio:
	- Usare un drive USB, una connessione di rete o un DVD di ripristino per avviare l'ASUS All-in-One PC.
	- Usare **Risoluzione dei problemi** per abilitare una delle seguenti procedure di ripristino avanzato: Ripristino configurazione di sistema, Ripristino immagine del sistema, Ripristino all'avvio, Prompt dei comandi, Impostazioni firmware UEFI e Impostazioni di avvio.

# **Eseguire un'opzione di ripristino**

Fate riferimento ai seguenti passaggi se volete accedere a una delle opzioni di ripristino disponibili per il vostro ASUS All-in-One PC.

1. Avviate **Impostazioni** e selezionate **Aggiornamento e sicurezza**.

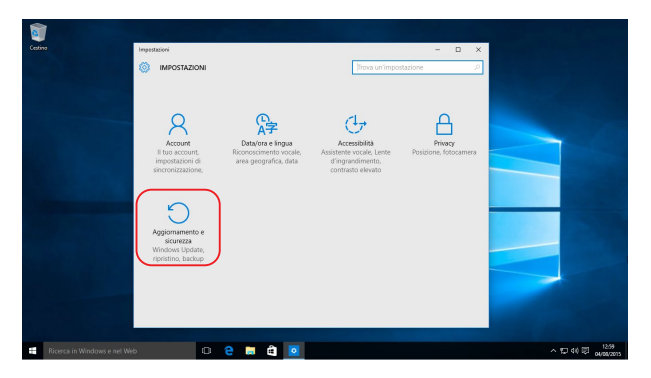

2. Nel menu **Aggiornamento e sicurezza** cliccate su **Ripristino** quindi selezionate l'opzione di ripristino che desiderate.

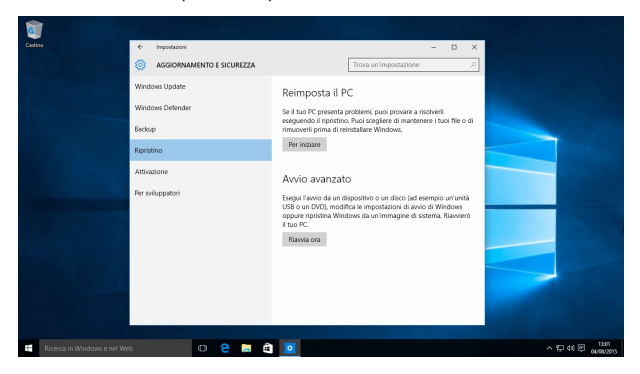

# <span id="page-53-0"></span>*Appendice*

# **Comunicazioni**

# **Dichiarazione interferenze FCC (Federal Communications Commission Interference)**

I collaudi ai quali è stato sottoposto questo apparecchio ne dimostrano la conformità ai limiti stabiliti per i dispositivi digitali di classe B, come indicato dal paragrafo 15 delle norme FCC. Questi limiti sono stati definiti per offrire una ragionevole protezione contro le interferenze dannose quando l'apparecchio viene usato in ambienti residenziali. Questo apparecchio genera, usa e può emettere energia in radiofrequenza e, se non viene installato e utilizzato come indicato nel manuale d'uso, può provocare interferenze dannose alle comunicazioni radio. Non è tuttavia possibile garantire che non si verifichino interferenze in casi particolari. Se questo apparecchio causasse interferenze dannose alla ricezione di programmi radiofonici e televisivi, fatto verificabile spegnendo e riaccendendo l'apparecchio stesso, consigliamo all'utente di provare a correggere l'interferenza in uno o più dei seguenti modi:

- Riorientate o riposizionate l'antenna ricevente.
- Aumentate la distanza tra il dispositivo e il ricevitore.
- Collegate l'apparecchio ad una diversa presa di corrente in modo che apparecchio e ricevitore si trovino su circuiti diversi.
- Consultate, per richiedere assistenza, il rivenditore o un tecnico radio/ TV qualificato.

<span id="page-54-0"></span>Avvertenza FCC: Eventuali modifiche o cambiamenti, non espressamente approvati dall'autorità responsabile per la conformità, potrebbero invalidare il diritto dell'utente all'utilizzo di questo apparecchio.

Questo dispositivo rispetta i requisiti indicati nel regolamento FCC - Parte 15. Il funzionamento è subordinato alle seguenti due condizioni: (1) questo dispositivo non causa interferenze dannose, (2) questo dispositivo accetta qualsiasi interferenza ricevuta comprese quelle che potrebbero causare un comportamento indesiderato.

L'utilizzo di questo dispositivo è limitato agli ambienti interni quando si sta utilizzando la banda di frequenze compresa tra i 5.15 e i 5.25 GHz.

# **Avvertenza contro l'esposizione a RF**

Questo dispositivo deve essere installato e utilizzato secondo le istruzioni fornite. L'antenna, o le antenne, usate per questo trasmettitore devono essere installate ad una distanza di almeno 20 cm dalle persone e non devono essere collocate o operare in concomitanza di qualsiasi altra antenna o trasmittente. Gli utenti finali, e il personale addetto all'installazione, devono essere dotati delle istruzioni per il montaggio e per le condizioni operative del trasmettitore in modo tale da soddisfare i requisiti di conformità per l'esposizione a RF.

> **IMPORTANTE!** L'utilizzo dello spettro di frequenza 5.15-5.25GHz è proibito all'esterno. Il dispositivo non è compatibile con le bande di frequenza 5250~5350 e 5470~5725 MHz.

**ATTENZIONE:** Eventuali modifiche o cambiamenti, non espressamente approvati dall'autorità responsabile per la conformità, potrebbero invalidare il diritto dell'utente all'utilizzo di questo apparecchio.

# **NON DISASSEMBLARE**

# <span id="page-55-0"></span>**La garanzia non si applica ai prodotti disassemblati dagli utenti**

# **Avvertenza sulla batteria agli ioni di Litio**

**ATTENZIONE**: Pericolo di esplosione se la batteria è sostituita in modo errato. Sostituite solo con un tipo uguale, o equivalente, consigliato dal produttore. Smaltite le batterie usate attenendovi alle istruzioni fornite dal produttore.

# **Nessuna esposizione ai liquidi**

NON esponete a liquidi, pioggia o umidità. Il prodotto non è resistente all'acqua e agli oli.

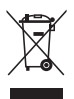

Il simbolo X sul bidone dei rifiuti indica che il prodotto (elettrico, elettronico, batterie contenenti mercurio) non deve essere buttato nei bidoni dei rifiuti municipali. Controllate le normative locali vigenti per il corretto smaltimento dei prodotti elettronici.

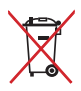

NON BUTTATE la batteria nei bidoni dei rifiuti municipali. Il simbolo X sul bidone dei rifiuti indica che la batteria non deve essere buttata nei bidoni dei rifiuti municipali.

# **Avviso sul rivestimento esterno**

**IMPORTANTE!** Per fornire isolamento elettrico, e garantire sicurezza elettrica, la scocca di questo dispositivo, ad eccezione delle zone in cui si trovano le porte I/ O (Input/Output), è stata trattata con un rivestimento isolante e protettivo.

# <span id="page-56-0"></span>**Prevenzione della perdita dell'udito**

Per prevenire possibili danni all'udito non ascoltate suoni a volume troppo alto per lunghi periodi di tempo.

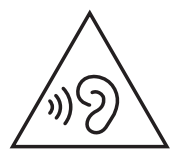

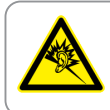

A pleine puissance, l'écoute prolongée du baladeur peut endommager l'oreille de l'utilisateur.

# <span id="page-57-0"></span>**Dichiarazione di conformità per la regolamentazione ambientale del prodotto**

ASUS, durante la progettazione e realizzazione dei suoi prodotti, rispetta il concetto del "Green Design" (Progettazione Verde) e si assicura che tutte le fasi produttive siano in linea con le normative internazionali sull'ambiente. Inoltre, ASUS, mette a conoscenza del pubblico le informazioni sulla conformità con le disposizioni in vigore nei vari paesi del mondo.

Consultate la pagina web http://csr.asus.com/Compliance.htm per conoscere le normative osservate e applicate da ASUS.

# **UE REACH e Articolo 33**

Nel rispetto del regolamento REACH (Registration, Evaluation, Authorization and Restriction of Chemicals) le sostanze chimiche contenute nei prodotti ASUS sono state pubblicate sul sito web ASUS REACH: http://csr.asus.com/ english/REACH.htm.

# **EU RoHS**

Questo dispositivo è conforme con la direttiva EU RoHS. Per ulteriori informazioni consultate http://csr.asus.com/english/article.aspx?id=35..

# <span id="page-58-0"></span>**Servizio di ritiro e riciclaggio ASUS**

Il programma di ritiro e riciclaggio dei prodotti ASUS deriva dal costante impegno aziendale a raggiungere i più elevati standard di protezione ambientale. ASUS crede, infatti, di poter fornire soluzioni in grado di riciclare in modo responsabile non soltanto i prodotti, le batterie e le altre componenti elettroniche, ma anche i materiali utilizzati per l'imballaggio. Per informazioni dettagliate sulle modalità di riciclaggio nei vari paesi visitate la pagina: http:// csr.asus.com/english/Takeback.htm.

# **Direttiva Ecodesign**

L'Unione Europea ha annunciato un insieme di normative per definire i requisiti di ecocompatibilità dei prodotti relativi all'energia (2009/125/CE). Le specifiche misure attuative sono volte a migliorare le prestazioni ambientali di prodotti specifici o di diversi tipi di prodotto. ASUS fornisce le informazioni sul prodotto sul sito CSR. Ulteriori informazioni possono essere reperite all'indirizzo https://csr.asus.com/english/article.aspx?id=1555.

# <span id="page-59-0"></span>**Prodotto qualificato ENERGY STAR**

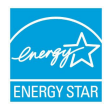

ENERGY STAR è un programma congiunto dell'agenzia americana per la protezione ambientale (U.S. Environmental Protection Agency) e del ministero statunitense per l'energia (U.S. Department of Energy) che mira a proteggere l'ambiente

attraverso l'impiego di prodotti ecologici più efficienti dal punto di vista energetico.

Tutti i prodotti ASUS con il logo ENERGY STAR sono conformi agli standard ENERGY STAR, la funzione di gestione dell'energia è abilitata come impostazione standard. Il monitor è impostato per entrare automaticamente in sospensione entro 10 minuti di inattività; il computer è impostato per entrare automaticamente in sospensione entro 30 minuti di inattività. Per riattivare il computer cliccate sul mouse, premete un tasto qualsiasi della tastiera o il pulsante di accensione/spegnimento.

Per approfondimenti sull'argomento, e per conoscere i benefici che queste politiche portano all'ambiente, visitate il sito Internet: http://www.energystar. gov/powermanagement. Per ulteriori informazioni sul programma congiunto ENERGY STAR visitate il sito: http://www.energystar.gov.

> **NOTA:** Energy Star NON è supportato dai sistemi operativi basati su Linux e FreeDOS.

# **Registrazione EPEAT**

La divulgazione pubblica delle informazioni ambientali chiave per i prodotti ASUS registrati EPEAT (Electronic Product Environmental Assessment Tool) è disponibile all'indirizzo https://csr.asus.com/english/article.aspx?id=41. Ulteriori informazioni in merito al programma EPEAT e guide all'acquisto possono essere reperite al sito www.epeat.net.

# <span id="page-60-0"></span>**Dichiarazione di conformità UE semplificata**

ASUSTek Computer Inc. con la presente dichiara che questo dispositivo è conforme ai requisiti essenziali e alle altre disposizioni pertinenti con la direttiva 2014/53/EU. Il testo completo della dichiarazione di conformità UE è disponibile all'indirizzo: https://www.asus.com/support/.

L'utilizzo della rete Wi-Fi con frequenza compresa nell'intervallo 5150-5350 MHz deve essere limitato all'interno degli edifici per i paesi presenti nella seguente tabella:

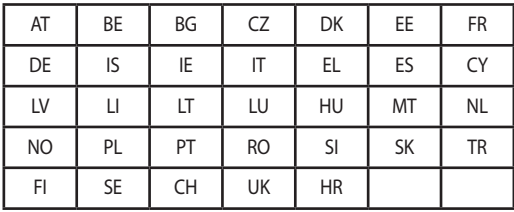

 $C<sub>f</sub>$ 

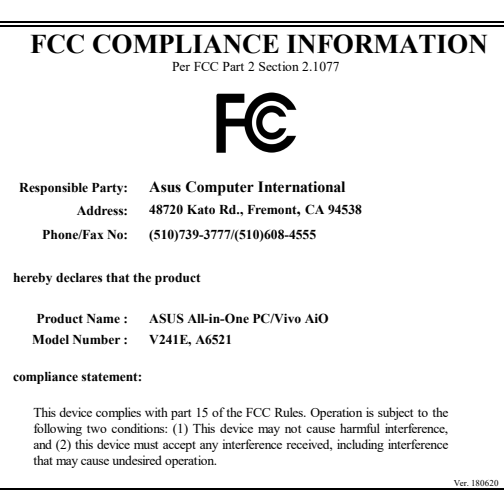

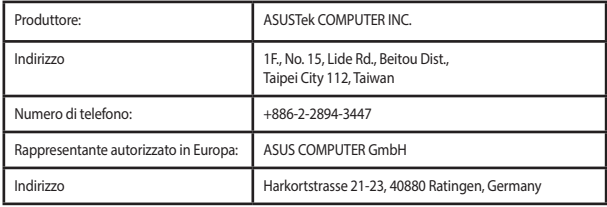